# profaxonline

#### INHALT

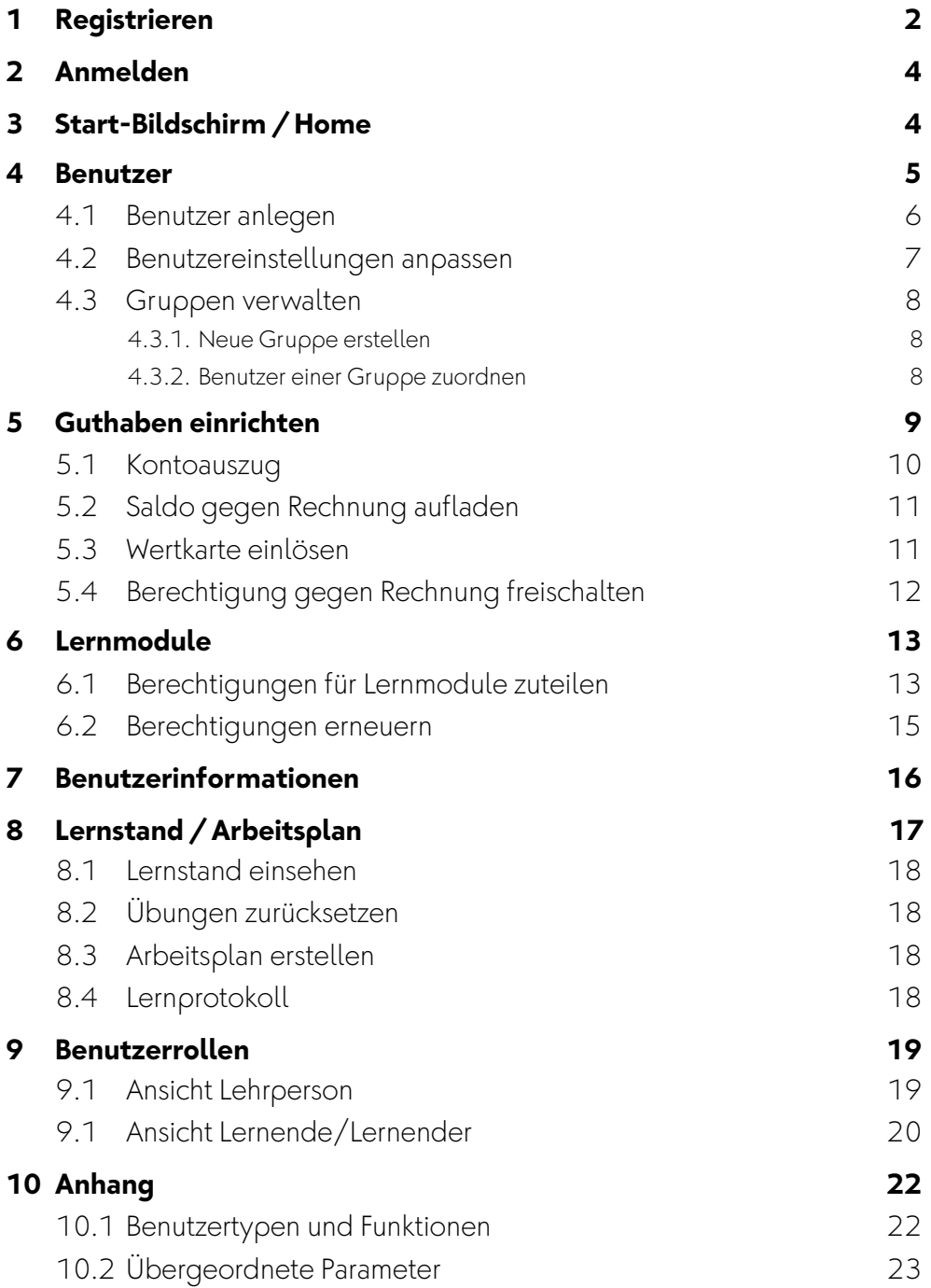

# **1 Registrieren**

Rufen Sie eine unserer Webseiten auf. www.profaxonline.com www.profax.ch www.profax.de www.profax.at

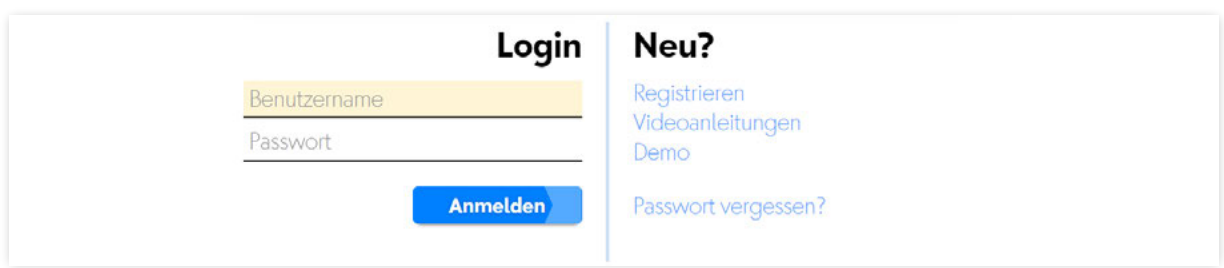

#### Wählen Sie Registrieren

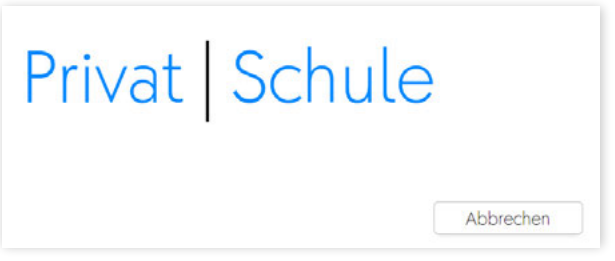

Wählen Sie Schule aus, wenn Sie eine Schule anmelden möchten oder wenn Sie als Lehrperson profaxonline für Ihre Klasse oder Lerngruppe benötigen. Wenn Sie profaxonline gleich für mehrere Schulhäuser oder für eine ganze Stadt einrichten möchten, wenden Sie sich bitte an info@profax.ch.

Größeren Institutionen bieten wir alternativ zum Kauf von einzelnen Berechtigungen eine vergünstigte Flatrate auf profaxeigene Programme und die Programme zur Wahrnehmungsförderung von *edufix*. Setzen Sie sich mit uns in Verbindung.

Wer Schule wählt, profitiert von den günstigeren Konditionen für Institutionen und hat die Möglichkeiten Schüler/Schülerinnen zu erfassen und Klassen/Gruppen zu bilden. Für Schulen gilt ein Mindestrechnungsbetrag von CHF/€ 50.– und profax überprüft Ihre Angaben, bevor ein Account freigeschaltet wird.

Wer Privat wählt, kann die Programme sofort mit einer Kredit- oder Wertkarte freischalten. Es besteht kein Mindestbetrag. Neben dem Hauptnutzer können aber keine weiteren Schülerinnen oder Schüler eröffnet werden.

# Bei profaxonline registrieren

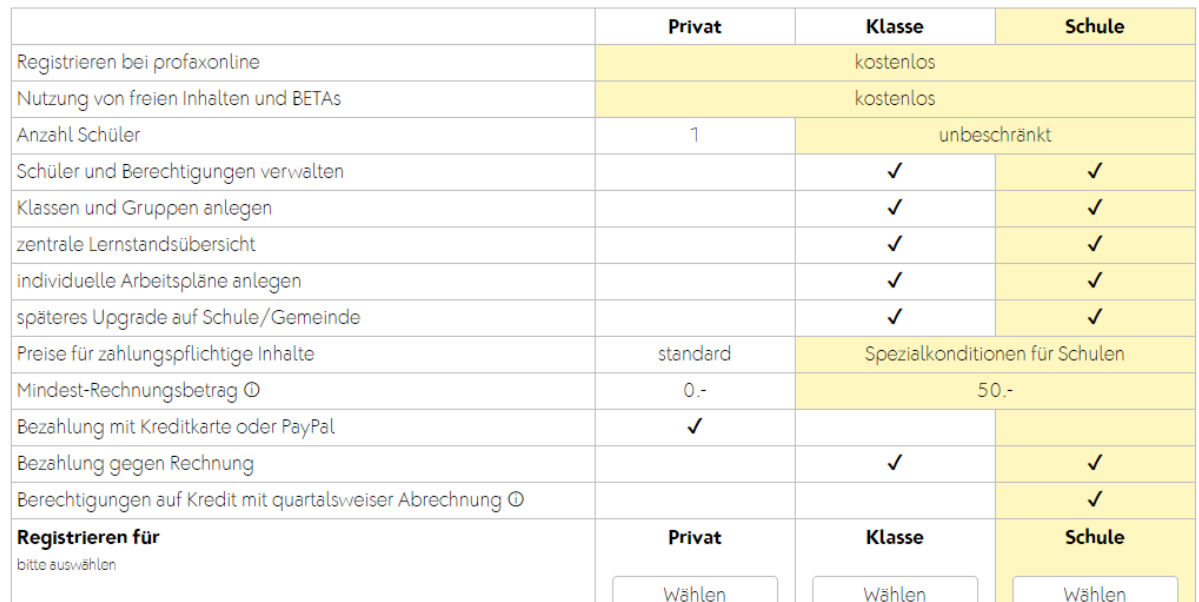

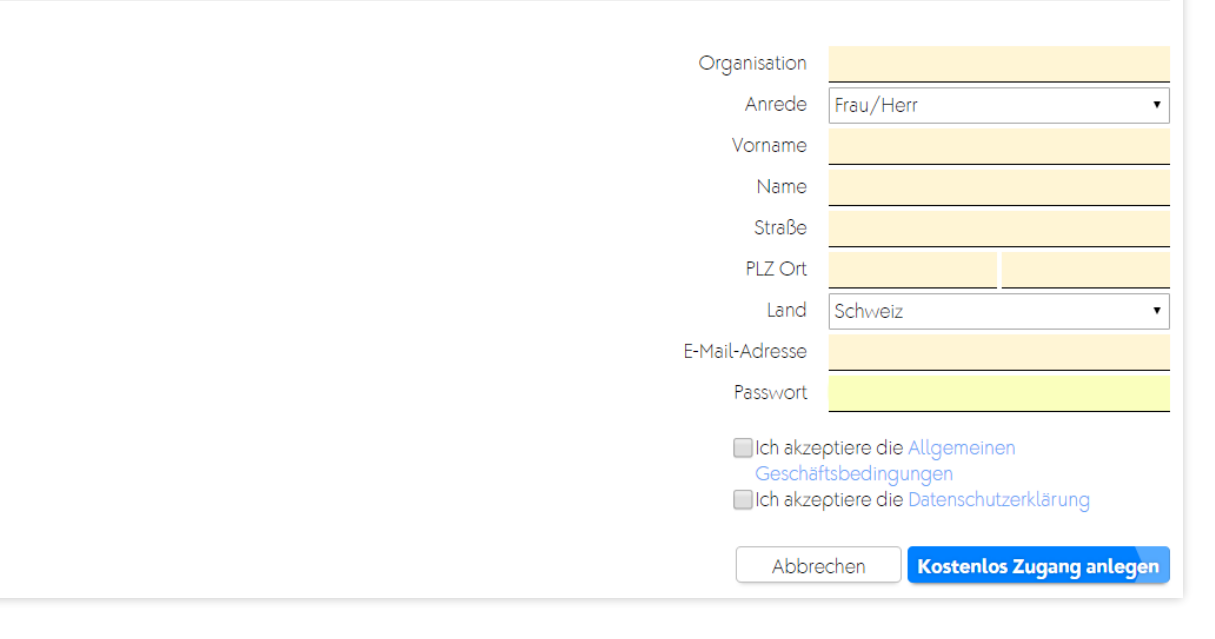

Füllen Sie das Formular aus und schließen Sie die Registrierung mit Klick auf Kostenlos Zugang anlegen ab. Sie erhalten anschließend eine Bestätigungsmail. Um Ihren Account zu aktivieren, klicken Sie auf den integrierten Link.

Wenn Sie Programme gegen Rechnung beziehen möchten, benötigen wir Ihre vollständige Adresse.

# **2 Anmelden**

Wenn Ihr Account aktiviert ist, können Sie sich auf einer unserer Homepages anmelden.

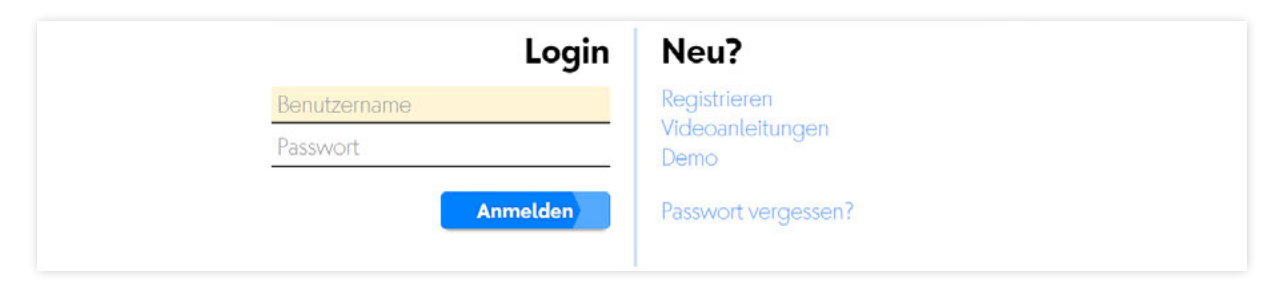

Geben Sie Benutzername und Passwort ein, klicken Sie auf Anmelden.

Sie möchten Ihr Passwort zurücksetzen oder haben es vergessen? Wenn eine aktuelle Email-Adresse hinterlegt ist, klicken Sie auf Passwort vergessen?. Sie erhalten eine automatische Email. Klicken Sie auf den integrierten Link und setzen Sie ein neues Passwort.

# **3 Start-Bildschirm / Home**

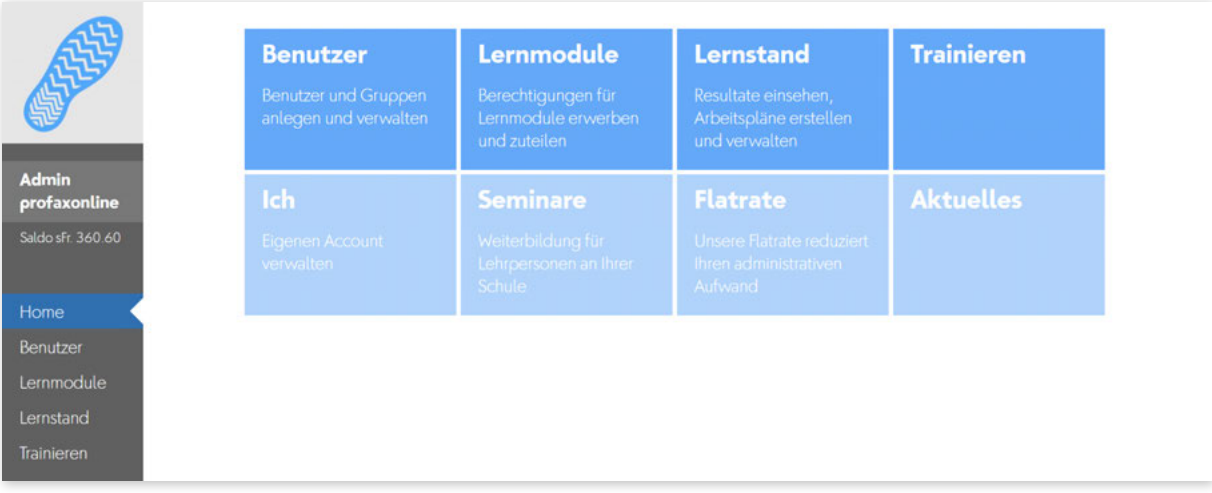

Wählen Sie eine der blauen Kacheln oder die entsprechende Schaltfläche im grauen Bereich links, um die gewünschte Funktion aufzurufen.

#### **4 Benutzer**

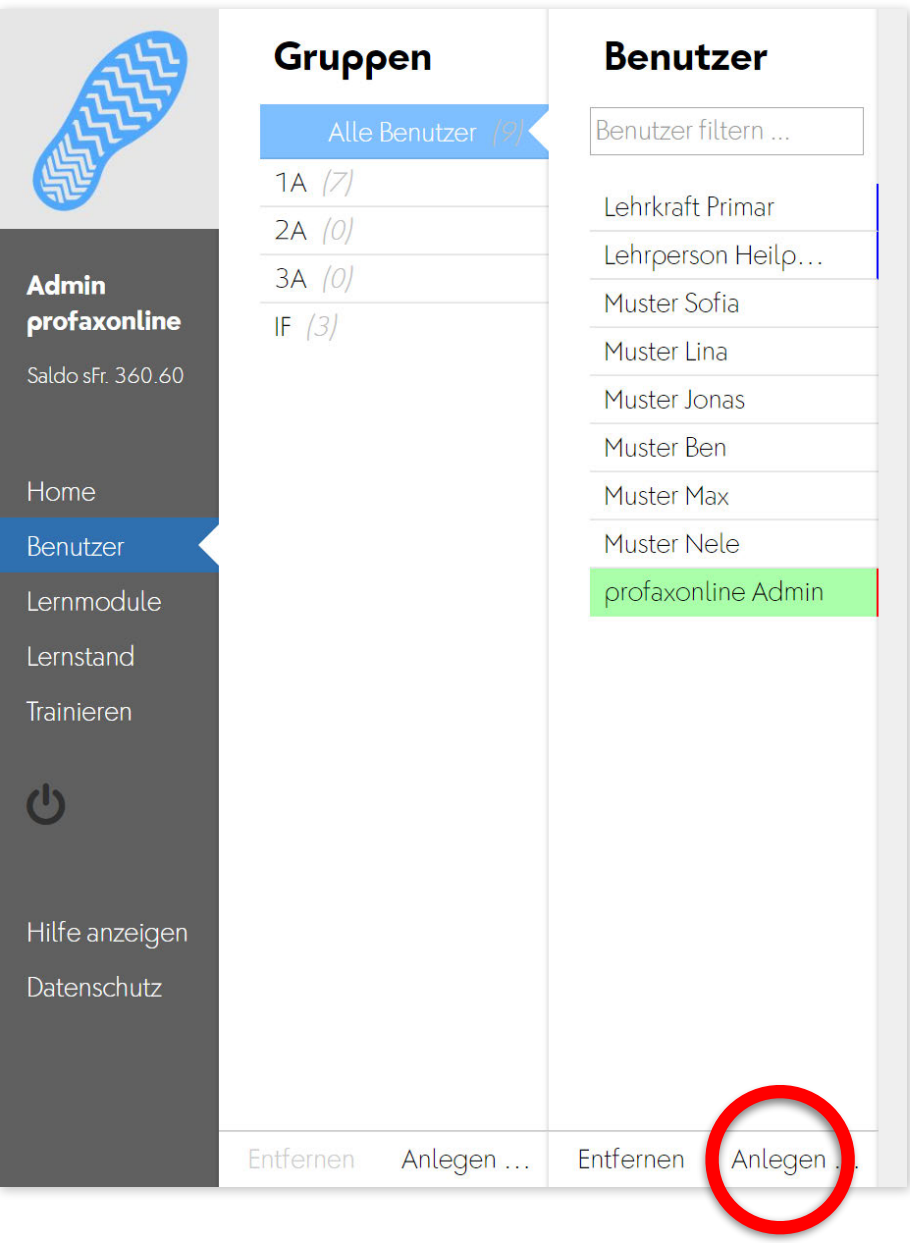

Verwalten Sie die in Ihrem Konto erfassten Nutzenden und Gruppen oder erstellen Sie neue.

Nutzende mit einem blauen Balken am rechten Rand sind Lehrpersonen.

Grün hinterlegte Nutzende sind gerade online. Ihre Einstellungen können zum aktuellen Zeitpunkt nicht angepasst werden.

Klicken Sie auf Anlegen um neue Lernende und Lehrpersonen zu erfassen.

#### **4.1 Benutzer anlegen**

Nach dem Klick auf Anlegen erscheint eine Tabelle.

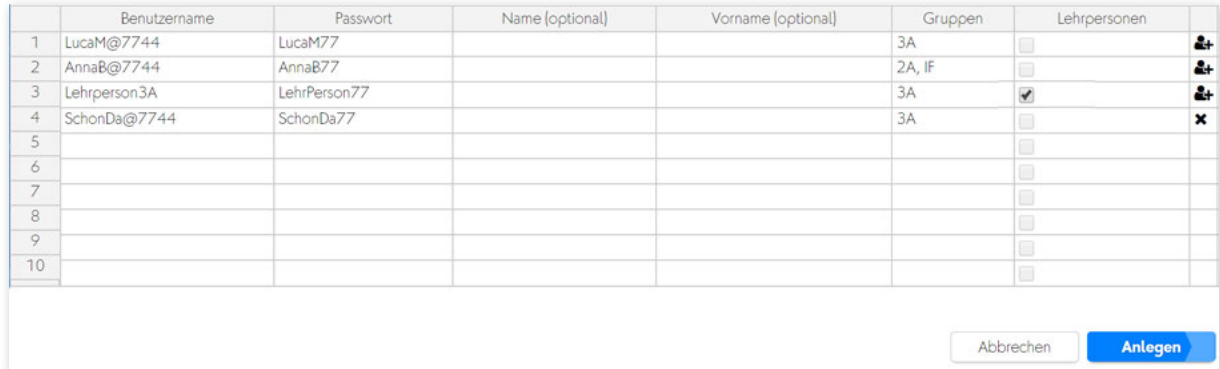

Erfassen Sie pro Zeile einen neuen Nutzer/eine neue Nutzerin. Die Angabe von Benutzername und Passwort sind obligatorisch. Name, Vorname und Gruppen sind optional. Importieren Sie viele neue Nutzende aus bestehenden Tabellen und Listen mittels copy/paste.

#### **Wichtig**:

Jeder Benutzername darf in unserer Datenbank nur einmal vorkommen. Wählen Sie darum Namen nach einem der folgenden Muster:

fritz.muster@schulhaus fritz.muster@ort fmuster@postleitzahl

Gruppen: Nutzende können mehreren Gruppen zugeteilt sein. Sie müssen kommagetrennt eingegeben werden. Beispiel: Klasse 2A, IF. Falls eine erfasste Gruppe noch nicht vorhanden ist, wird sie neu erstellt.

Ändern Sie für Lehrpersonen die Benutzerrolle. Aktivieren Sie das Kästchen mit einem Doppelklick.

Bestätigen Sie Ihre Eingaben mit Anlegen. Die Symbole am rechten Tabellenrand geben Ihnen eine Rückmeldung zum Status Ihrer Eingaben.

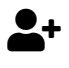

<sup>1</sup> Der Nutzer/die Nutzerin wurde neu angelegt

<sup>\*</sup> Der Benutzername ist bereits im System vergeben. Wählen Sie eine Alternative.

#### **4.2 Benutzereinstellungen anpassen**

Grün hinterlegte Nutzende sind gerade online. Ihre Einstellungen können zum aktuellen Zeitpunkt nicht angepasst werden.

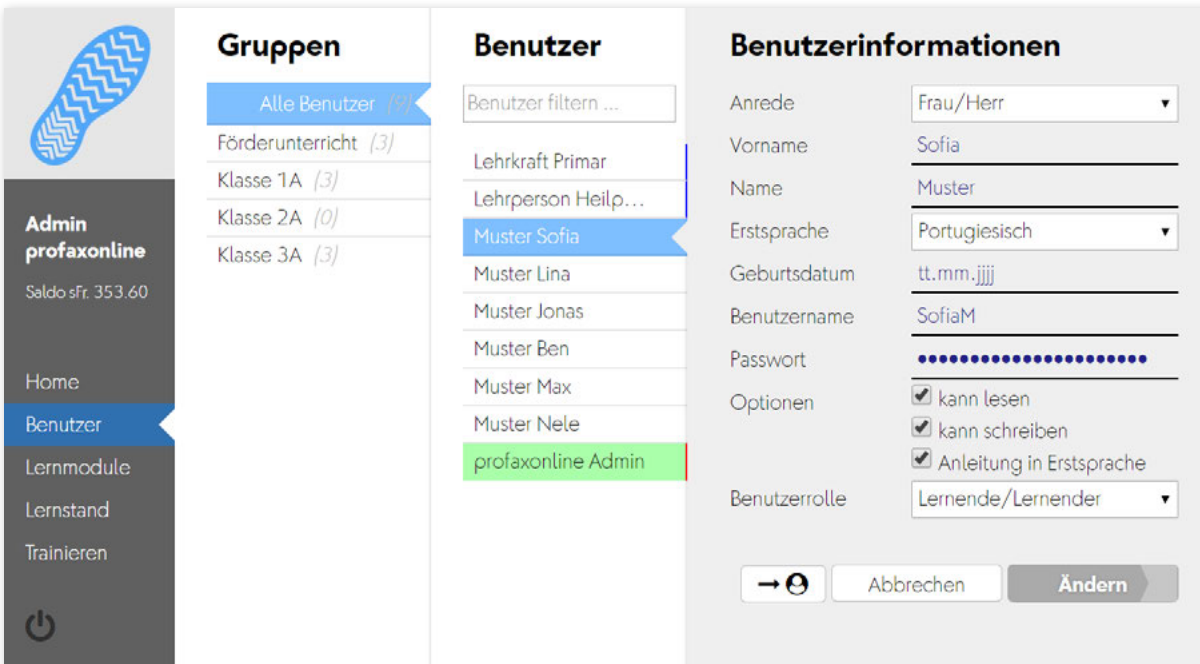

#### **Wichtig:**

Bei einer Änderung des Benutzernamens muss zwingend das Passwort neu erfasst werden.

Aktivieren Sie eine abweichende Erstsprache, wenn Sie länderspezifische Spracheinstellungen (z.B. ß für Deutschland) aktivieren möchten. Bestimmte Module auf profaxonline bieten auch Anleitung in der Erstsprache der Lernenden.

Für Lernende, die noch nicht lesen und schreiben können, deaktivieren Sie die entsprechenden Kästchen unter Optionen (MULTIDINGSDA).

#### **4.3 Gruppen verwalten**

Alle Benutzer können in beliebig viele Gruppen eingeteilt werden. Eröffnen Sie die Gruppen so, wie es für Sie zweckmäßig ist: Jahrgangsteams, Klassen, Lehrpersonen, DaZ, IF, usw.

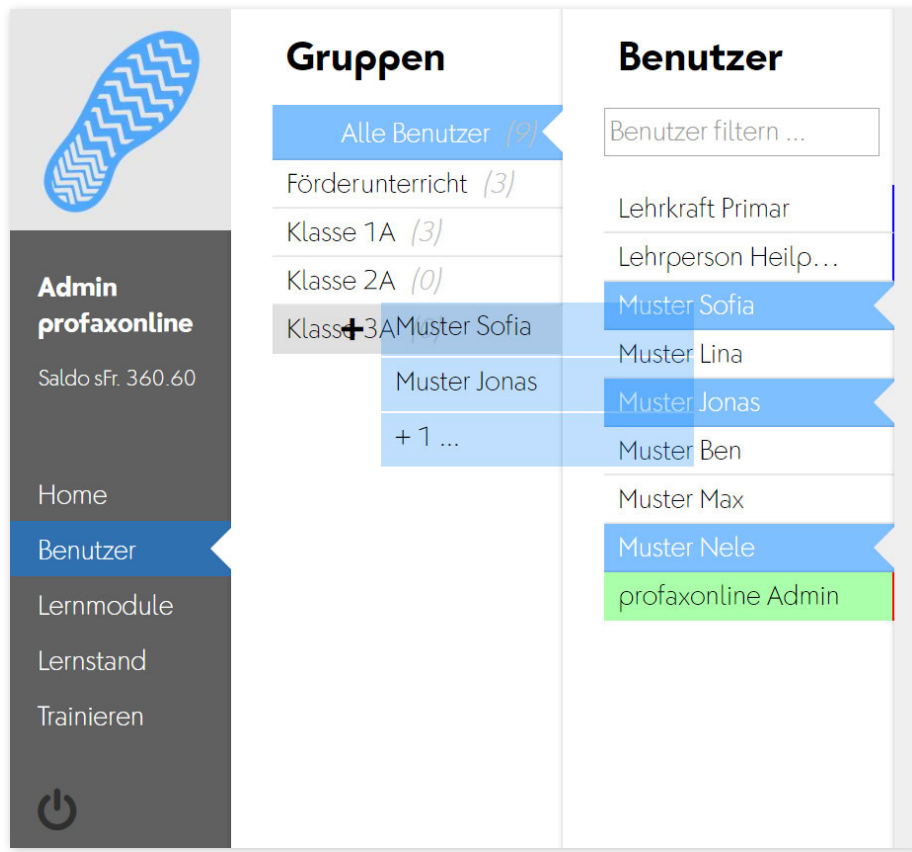

# *4.3.1. Neue Gruppe erstellen*

Mit eine Klick auf Anlegen am unteren Rand der Spalte können Sie eine neue Gruppe erstellen.

# *4.3.2. Benutzer einer Gruppe zuordnen*

Wählen Sie in Alle Benutzer diejenigen Personen, welche Sie einer Gruppe zuordnen möchten.

Ziehen Sie diese Auswahl über den entsprechenden Gruppennamen.

Vergessen Sie nicht, Lehrpersonen ebenfalls den einzelnen Gruppen zuzuordnen. Nur so können diese auch Arbeitspläne für die Lernenden erstellen und Einblick in den Lernstand nehmen.

# **5 Guthaben einrichten**

Zum Erwerb von Berechtigungen stehen mehrere Möglichkeiten zur Verfügung.

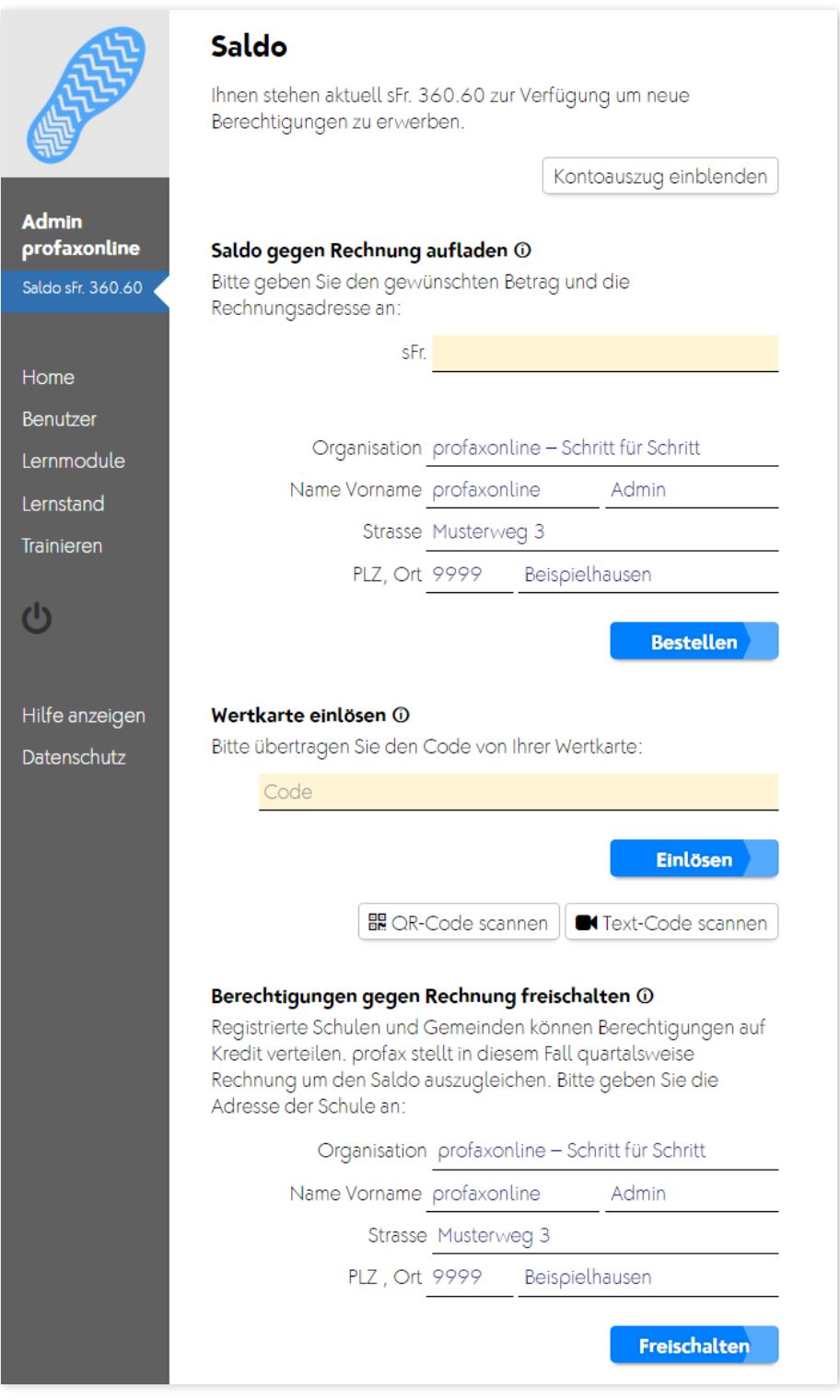

Mit einem Klick auf Saldo mit Ihrem aktuellen Kontostand in der linken grauen Spalte gelangen Sie zu den Optionen zum Erwerb von Berechtigungen und zu Ihren persönlichen Kontoauszügen.

#### **5.1 Kontoauszug**

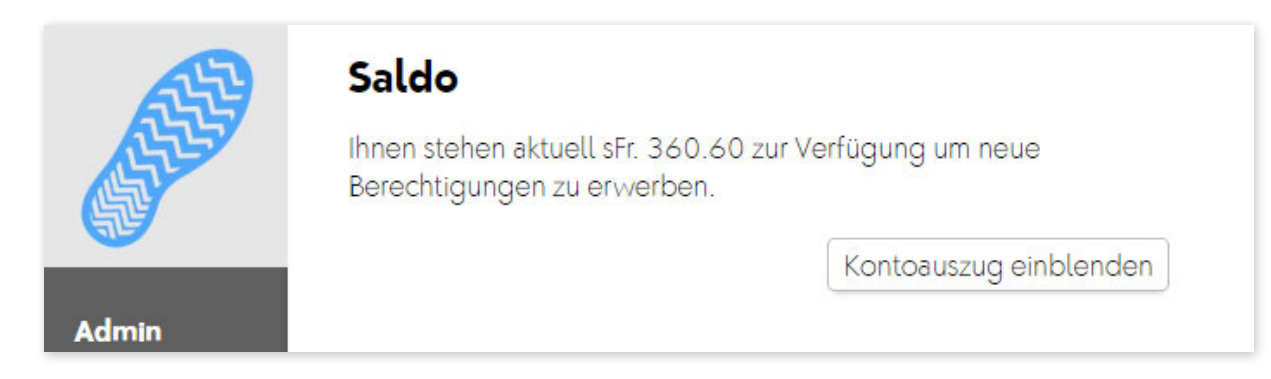

Mit einem Klick auf Kontoauszug einblenden öffnet sich ein Fenster in dem alle bisherigen Transaktionen aufgelistet werden.

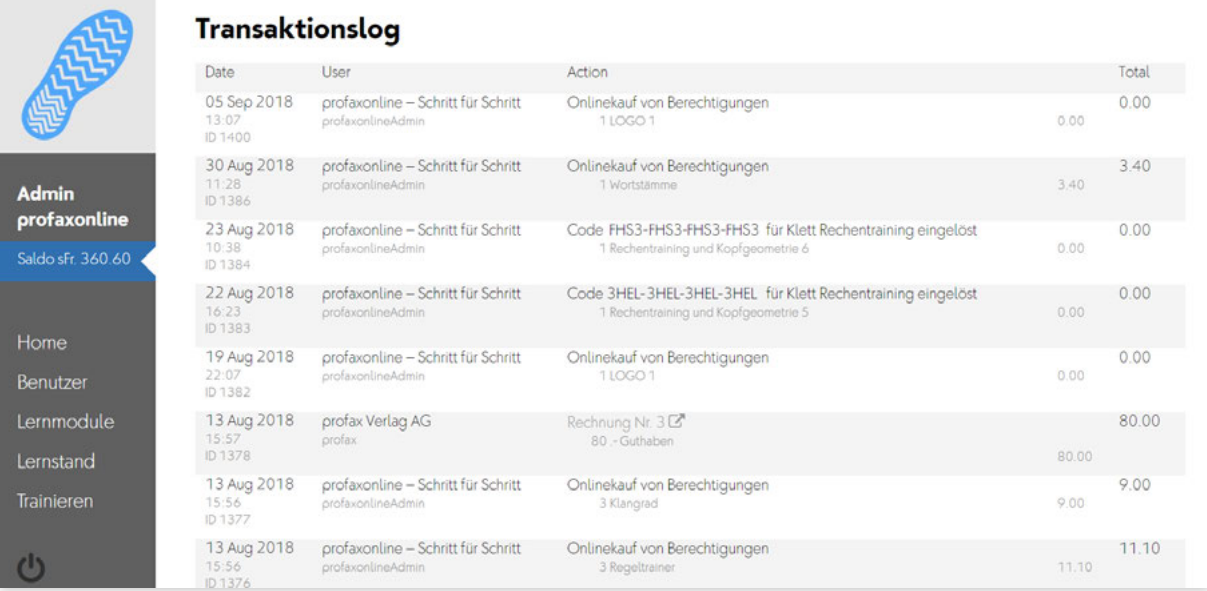

#### **5.2 Saldo gegen Rechnung aufladen**

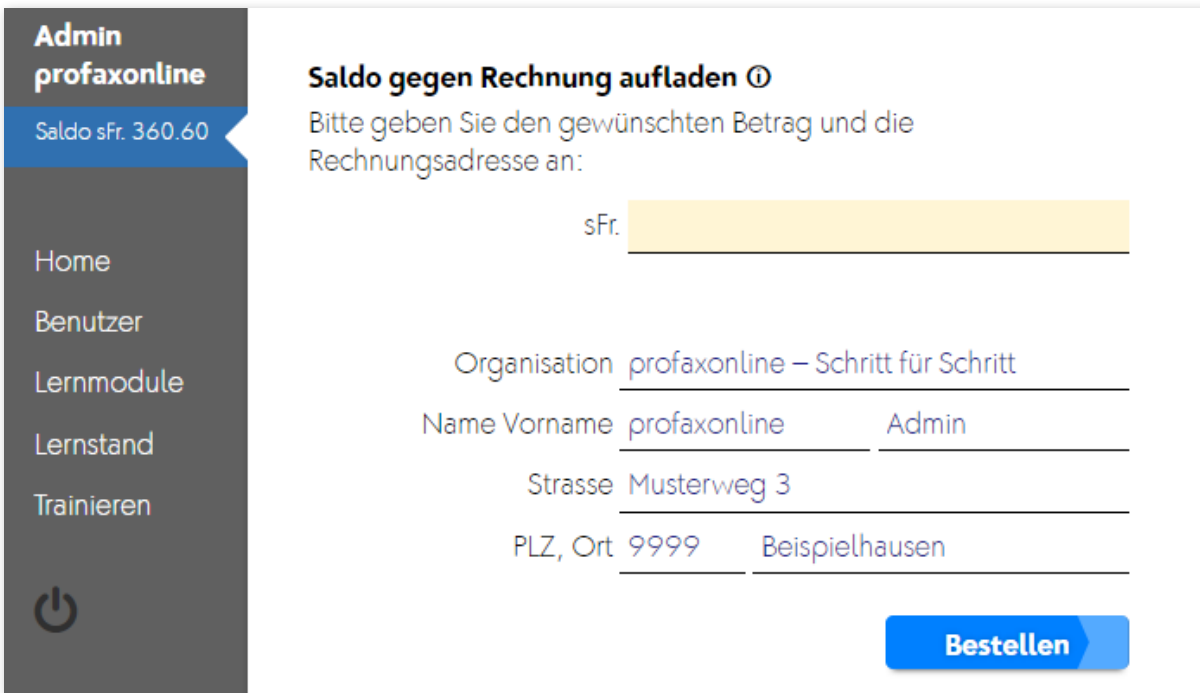

Sie können bei profaxonline ein **Guthaben** einrichten. Setzen Sie den gewünschten Betrag ein (Mindestrechnungsbetrag CHF/€ 50.–), bis zu welchem Sie Berechtigungen erwerben möchten. Ergänzen Sie ihre Angaben mit der Rechnungsanschrift.

#### **5.3 Wertkarte einlösen**

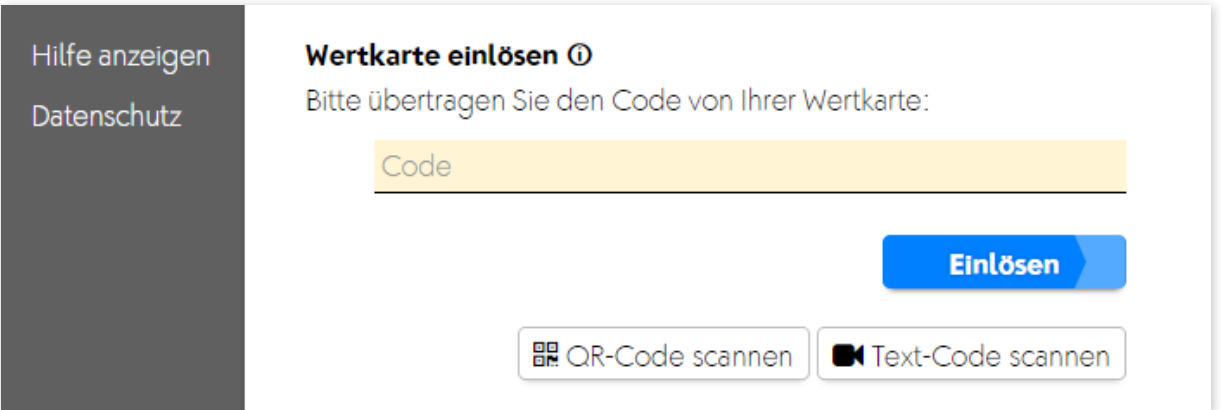

Wertkarten können beim Lehrmittelverlag Zürich oder bei Lipura bezogen werden oder werden vom profax Verlag vergeben. Geben Sie den entsprechenden Code ins gelb hinterlegte Feld ein oder scannen Sie den QR-Code ein, falls Ihr Eingabegerät über eine Kamera verfügt.

Im Arbeitsheft zum **Schweizer Zahlenbuch 5 und 6** von Klett befindet sich auf der Innenseite des Umschlags auf der Rückseite ein Schlüssel der zur Nutzung der entsprechenden Programme berechtigt. Geben Sie den entsprechenden Code ins gelb hinterlegte Feld ein oder scannen Sie den Text-Code ein, falls Ihr Eingabegerät über eine Kamera verfügt.

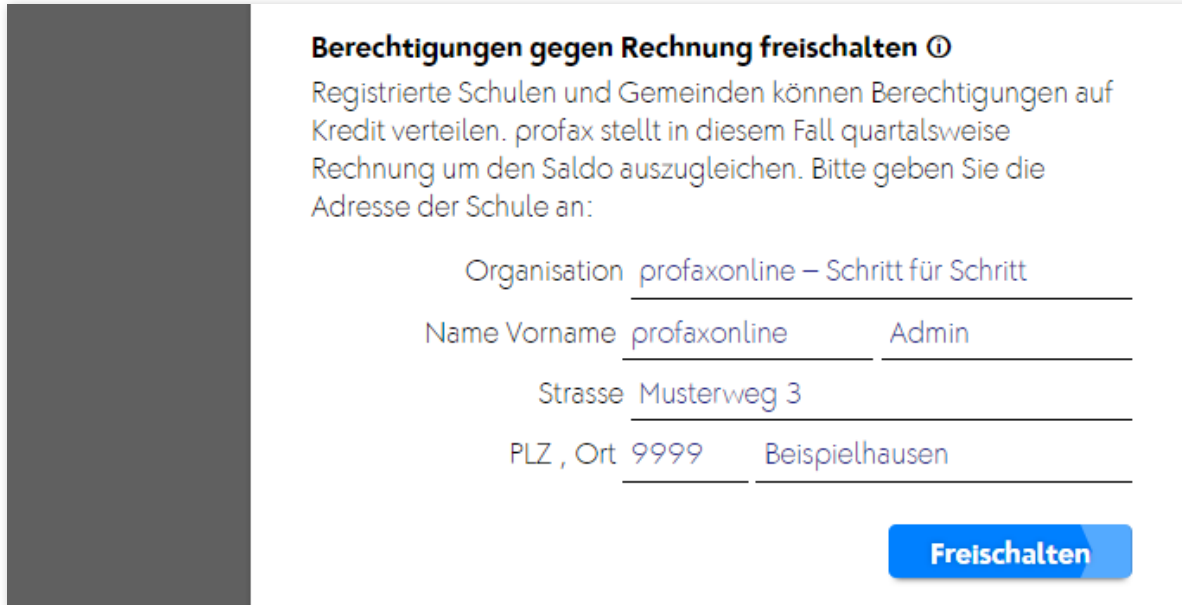

# **5.4 Berechtigung gegen Rechnung freischalten**

Gemeinden/Schulen und Lehrpersonen können Programmberechtigungen auch gegen Rechnung beziehen. Die Rechnungsstellung (Mindestrechnungsbetrag CHF/€ 50.–) erfolgt am Ende eines Quartals.

# **6 Lernmodule**

#### **6.1 Berechtigungen für Lernmodule zuteilen**

Sobald Sie einen positiven Saldo haben oder die Funktion gegen Rechnung freigeschaltet ist, können Sie auf Tastendruck Berechtigungen verteilen.

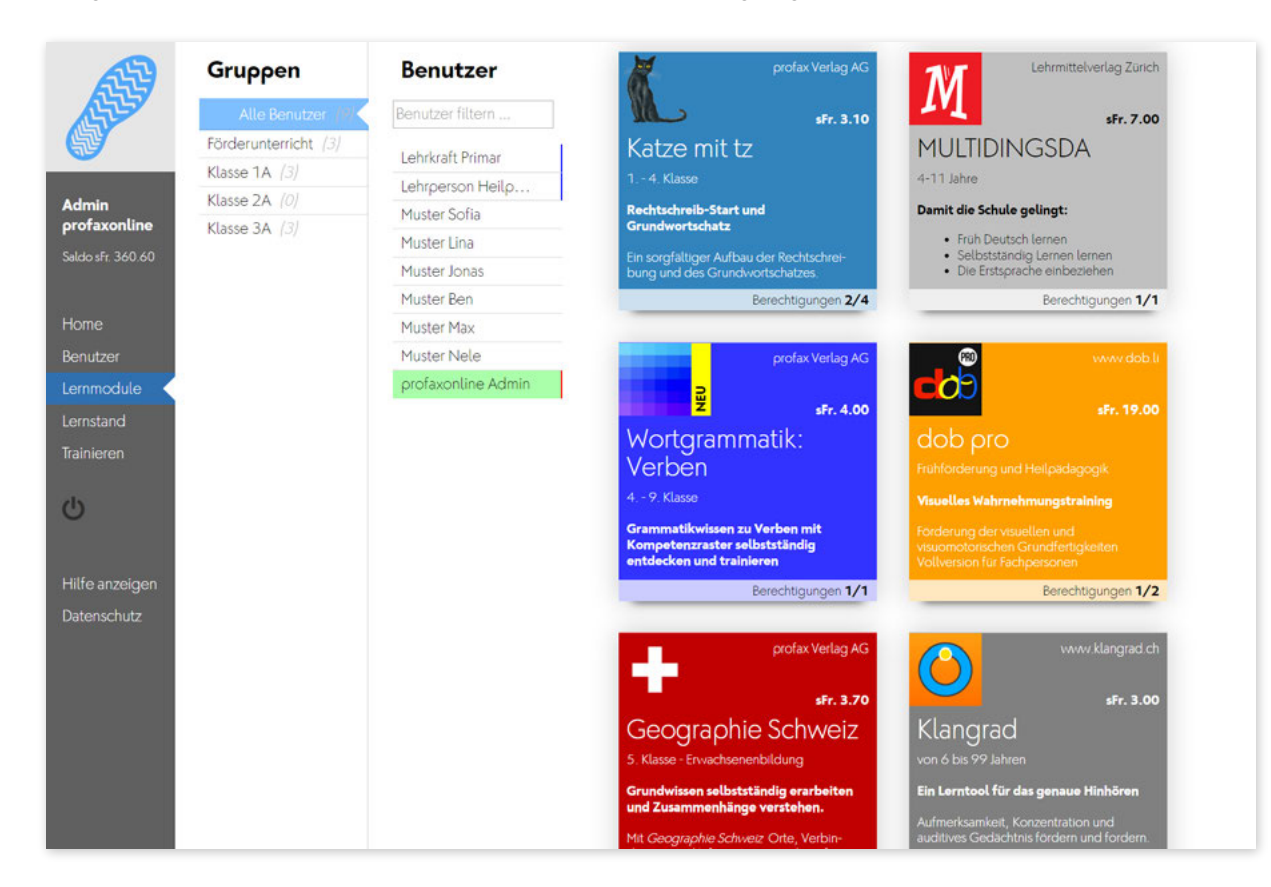

Klicken Sie auf Lernmodule. Am unteren Rand der jeweiligen Kachel zu den einzelnen Programmen, sehen Sie wie viele Berechtigungen von diesem Programm bereits zugeteilt sind und wie viele Sie erworben haben.

Beispiel: Berechtigungen **2/4**

Sie haben 2 Berechtigungen zugeteilt und 4 erworben.

Hinweis: Sie finden auf profaxonline immer Programme, die im Moment oder dauerhaft *kostenlos* sind. Mit diesen können Sie die ganzen Möglichkeiten von profaxonline gut testen.

Alle Programme lassen sich zudem im Demo-Modus während fünf Minuten einsehen. Dabei werden keine Nutzerdaten gespeichert.

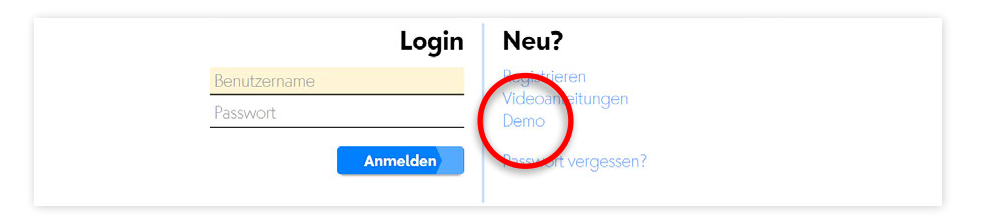

Mit einem Klick auf die gewünschte Programmkachel öffnet sich das Fenster mit den Detailinformationen zum Programm und den zugeteilten Berechtigungen.

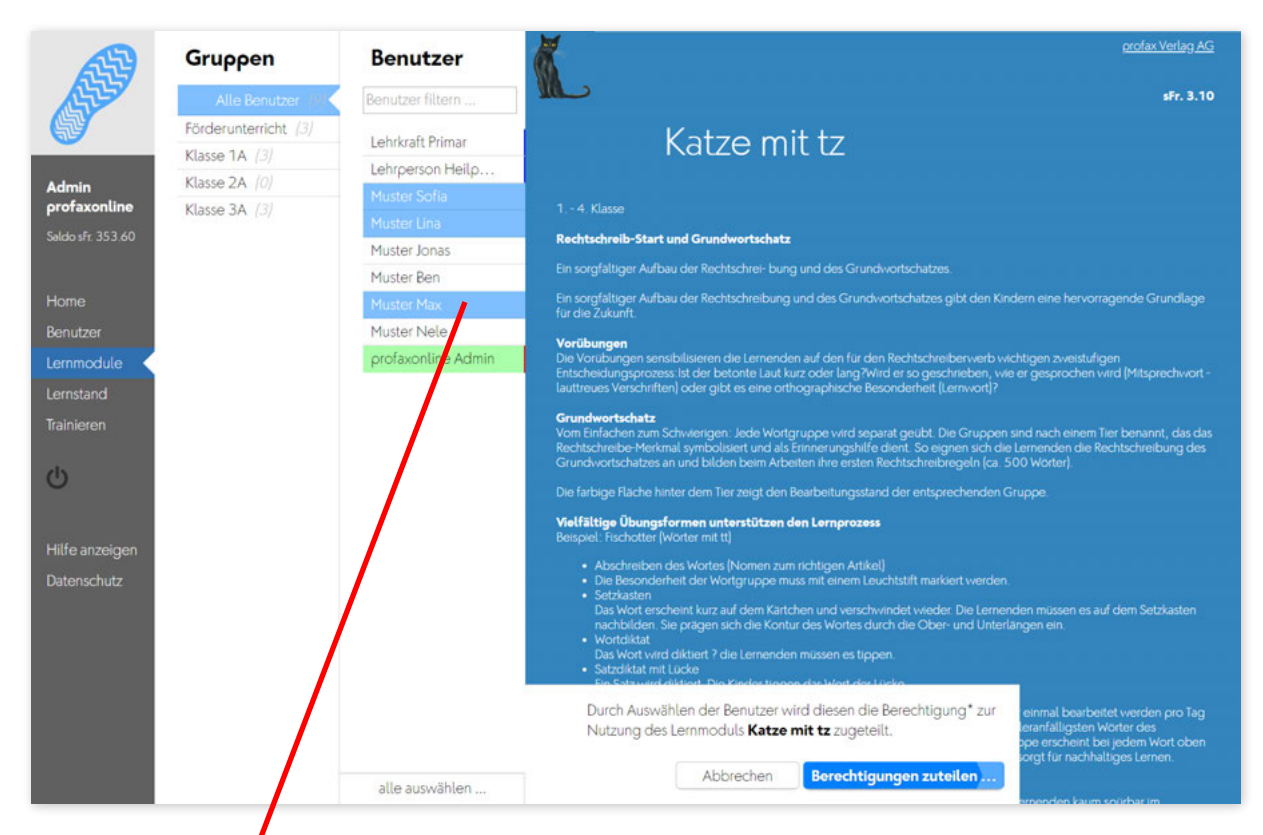

Benutzer, denen *bereits eine Berechtigung für das Programm zugeteilt ist*, sind blau markiert.

Klicken Sie auf einzelne Benutzer um ihnen die Berechtigung zuzuteilen oder um sie zu entfernen.

Am unteren Rand können Sie alle auswählen anklicken und so Berechtigungen für alle Nutzer innerhalb der gewählten Gruppe zuteilen bzw. entfernen.

Schließen Sie Ihre Wahl durch einen Klick auf Berechtigungen zuteilen ab und bestätigen Sie einen allfälligen Erwerb neuer Berechtigungen im anschließenden Dialog.

#### **Hinweis:**

Wenn Sie als Admin oder als Lehrperson selber Programme verwenden wollen, z.B. für Demonstrationszwecke, so müssen Sie sich dafür ebenfalls eine Berechtigung zuteilen.

#### **6.2 Berechtigungen erneuern**

Berechtigungen, welche demnächst ablaufen, werden Ihnen im Homebildschirm angezeigt.

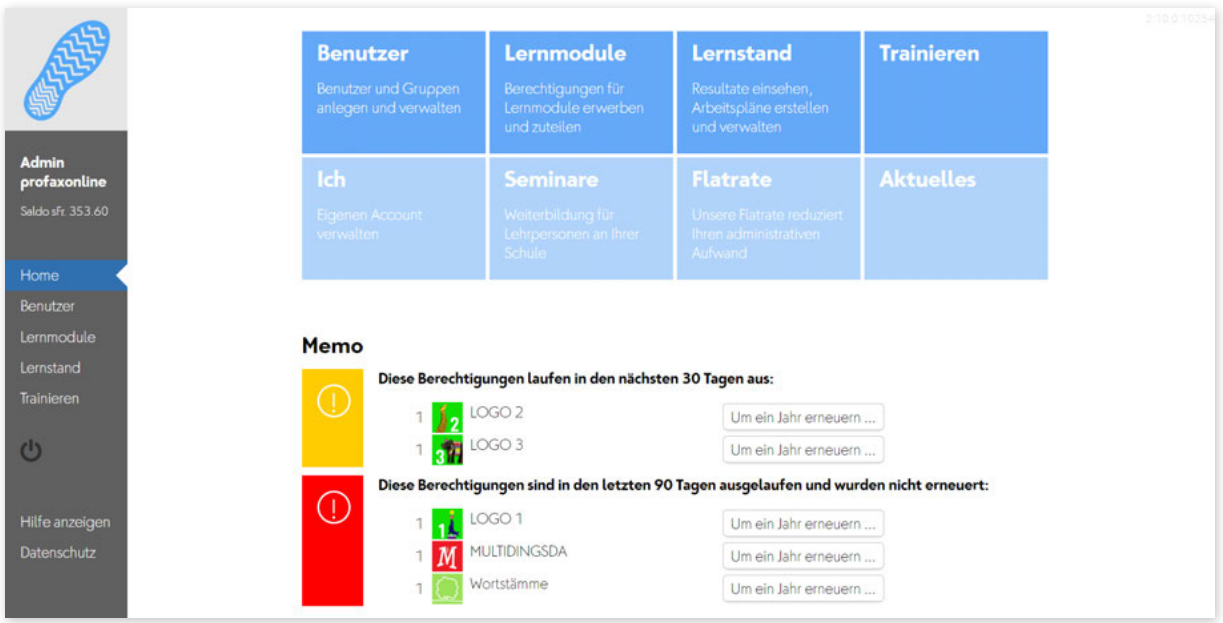

Klicken Sie auf die Taste Um ein Jahr erneuern wenn Sie Berechtigungen nach einem Jahr Laufzeit in gleicher Anzahl nahtlos erneuern möchten. Die Berechtigungen werden am Verfallsdatum erneuert und Ihrem Saldo belastet oder am Quartalsende in Rechnung gestellt.

Falls eine Erneuerung vergessen ging, werden Sie noch während 90 Tagen darauf aufmerksam gemacht. Die entsprechenden Berechtigungen können auf Tastendruck sofort erneuert werden.

#### **Wichtig:**

Falls Sie weniger oder mehr Berechtigungen als im Vorjahr benötigen, gehen Sie wie unter 6.1. Berechtigungen zuteilen beschrieben vor.

# **7 Benutzerinformationen**

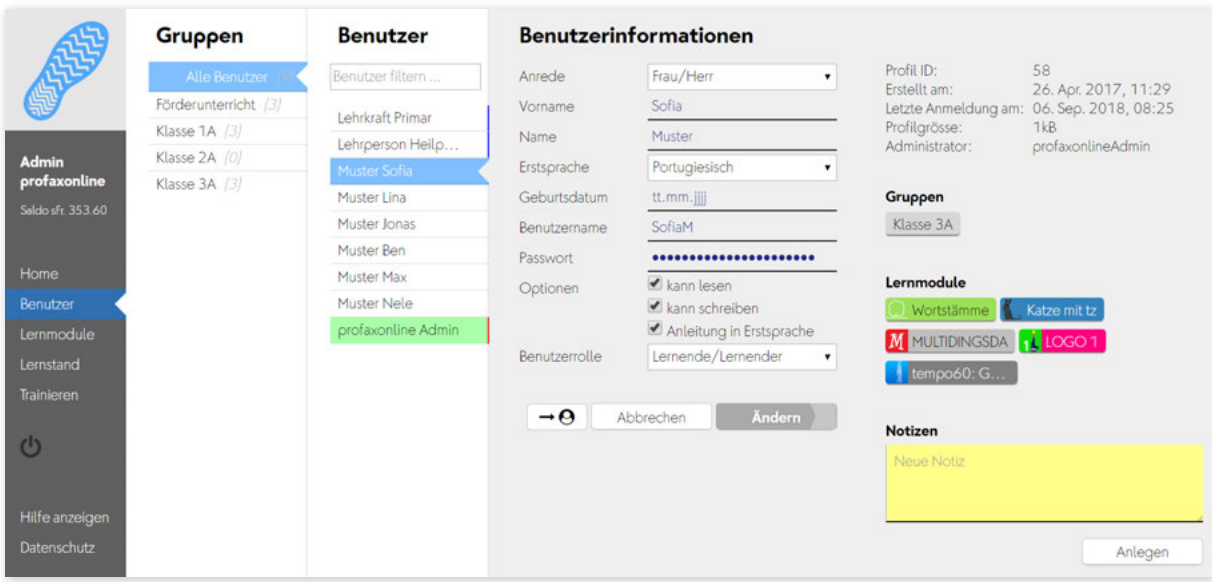

Klicken Sie in Benutzer auf den Namen des Benutzers um zusätzliche Informationen wie Gruppenzugehörigkeit, zugeteilte Berechtigungen etc. zu erhalten.

Hier können Sie auch Notizen anbringen, welche nur für Sie sichtbar sind. Beispiel: Lernverhalten des Nutzers.

# **8 Lernstand / Arbeitsplan**

Der Bereich Lernstand erlaubt es der Lehrperson die Lernenden auf ihrem individuellen Lernweg zu begleiten.

Lehrpersonen sehen nur Lernende von Gruppen, denen sie selbst angehören. Dazu muss der Administrator die verantwortliche Lehrperson den entsprechenden Gruppen zuordnen. Eine Lehrperson kann für mehrere Gruppen verantwortlich sein.

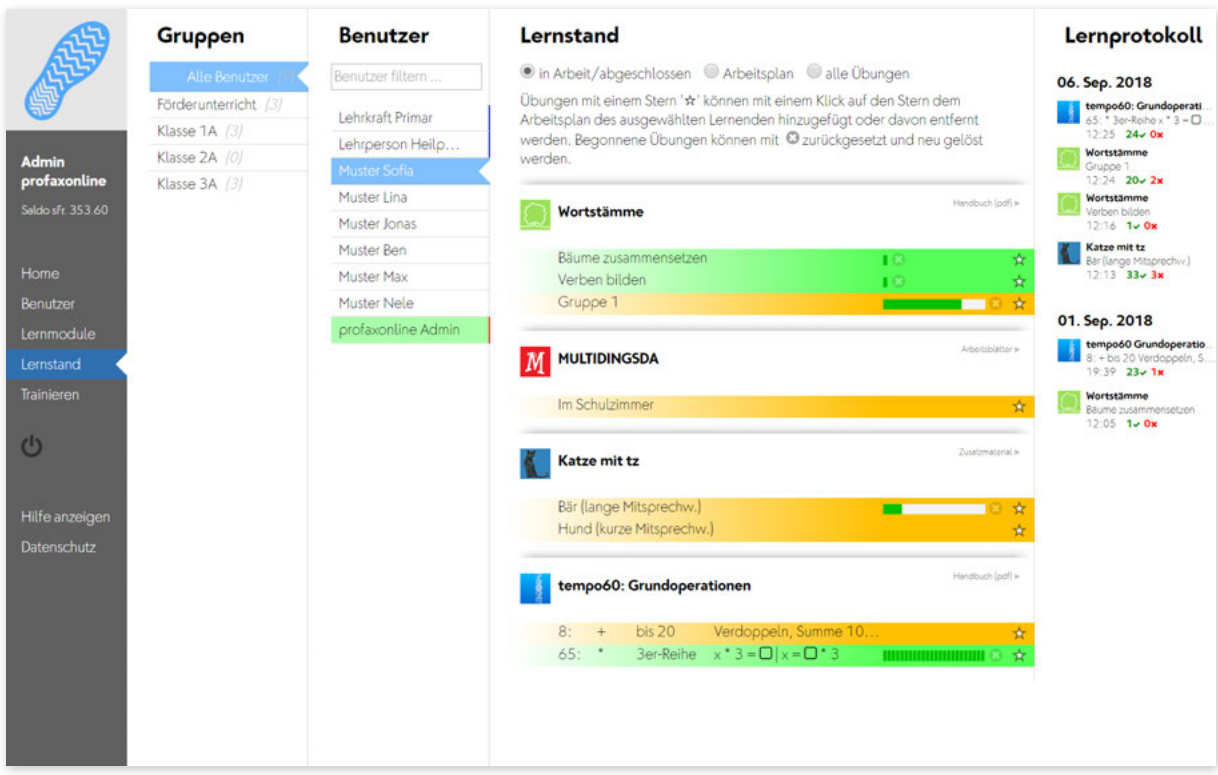

Klicken Sie in der linken grauen Spalte auf Lernstand oder im Startbildschirm auf die blaue Kachel Lernstand.

Wählen Sie einen Benutzer.

Sie haben die Wahl zwischen drei Ansichten.

• in Arbeit / abgeschlossen

Es werden alle Übungen angezeigt in denen die Schülerin gerade arbeitet oder deren Training abgeschlossen ist.

• Arbeitsplan

Es werden nur Übungen und die Arbeitsstände angezeigt, die sich im Arbeitsplan der betreffenden Lernenden befinden.

• alle Übungen

Es werden alle Übungen eines Programms angezeigt.

Ein Klick auf die jeweilige Programm-Zeile blendet die entsprechenden Detailinformationen ein bzw. aus.

#### **8.1 Lernstand einsehen**

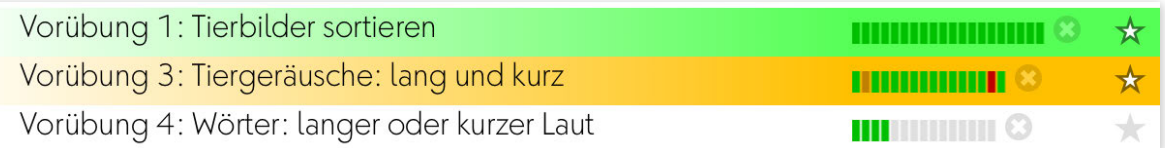

Bei Übungen mit einzelnen Aufgaben wird der Lernstand mit einem farbigen Feld pro Aufgabe angezeigt.

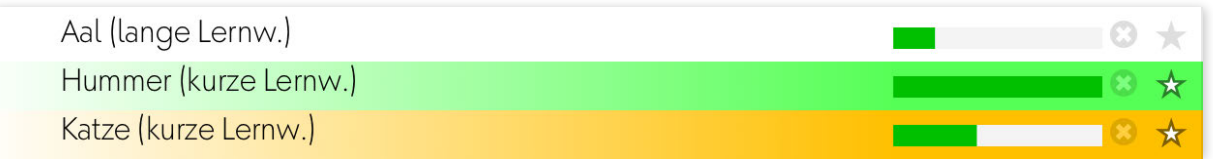

Bei Übungen, denen eine Lernkartei hinterlegt ist, wird der Lernstand als Fortschrittsbalken angezeigt.

Es bedeuten:

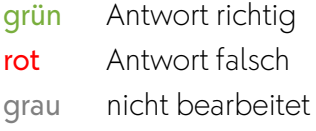

#### **8.2 Übungen zurücksetzen**

Mit einem Klick auf das 3 können Übungen zurückgesetzt werden. Der Lernstand wird gelöscht und die Übung kann neu bearbeitet werden.

#### **8.3 Arbeitsplan erstellen**

Ein Klick auf **★** fügt die Übung zum Arbeitsplan der Lernenden hinzu bzw. entfernt sie vom Arbeitsplan. Wenn sich eine Übung im Arbeitsplan befindet werden Name und Fortschrittsanzeige gelb hinterlegt. Ist die Zeile grün, so ist die Trainingsarbeit fertig.

#### **8.4 Lernprotokoll**

Das Lernprotokoll in der Spalte rechts zeigt Ihnen, wann welchen Übungen in den letzten 30 Tagen bearbeitet wurden. Die roten und grünen Zahlen geben an, wie viele Aufgaben richtig oder falsch gelöst wurden.

# **9 Benutzerrollen**

#### **9.1 Ansicht Lehrperson**

Lehrpersonen sehen die Lernenden von Gruppen, denen sie selbst angehören. Eine Lehrperson kann mehreren Gruppen zugeteilt sein.

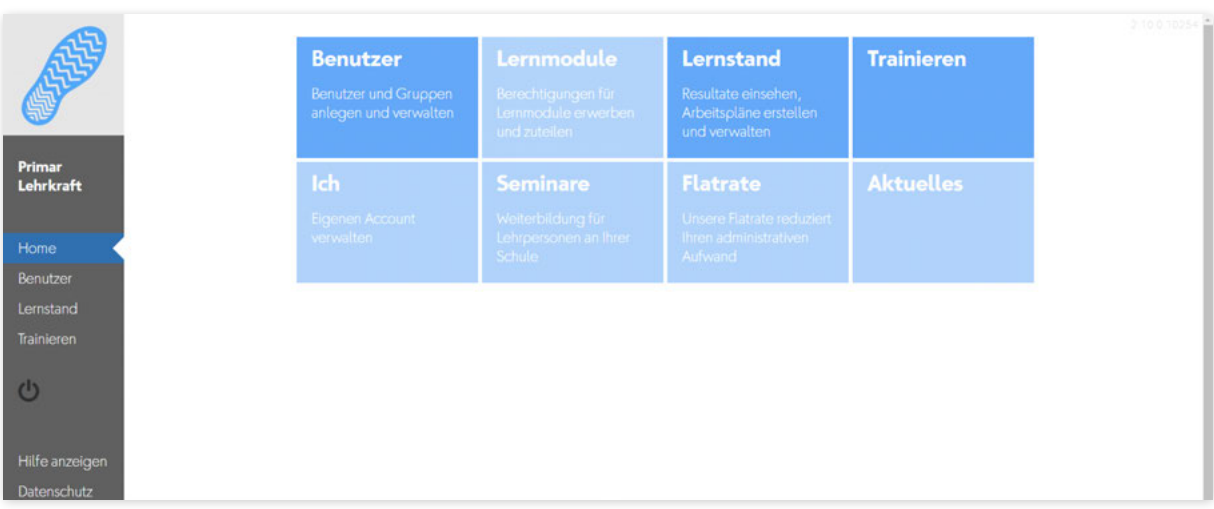

Lehrpersonen haben Einblick in den Lernstand der Schülerinnen und Schüler und können für die Lernenden Arbeitspläne erstellen.

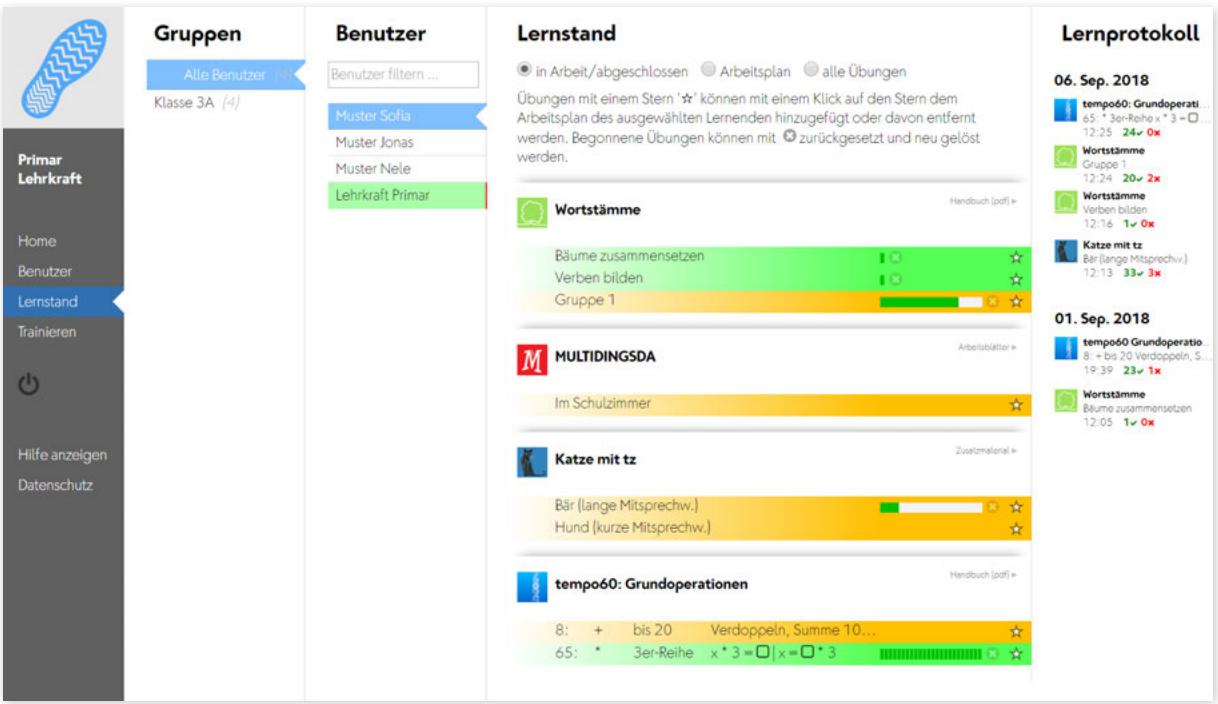

Hinweis:

Unter Einstellungen können Lehrpersonen ausschließlich ihr eigenes Passwort anpassen. Der Benutzername kann nur vom zuständigen Admin geändert werden. Auf die Benutzerdaten der Lernenden haben Lehrpersonen keinen Zugriff.

#### **9.1 Ansicht Lernende/Lernender**

Haben Sie den einzelnen Lernenden Berechtigungen zu den Programmen zugeteilt, können diese zu Hause oder in der Schule sofort mit den Programmen arbeiten. Bedingung: Der verwendete Browser muss HTML5-fähig sein und es muss ein Internetanschluss vorhanden sein.

Die Lernenden melden sich auf einer unserer Homepages an. www.profaxonline.com www.profax.ch www.profax.de www.profax.at

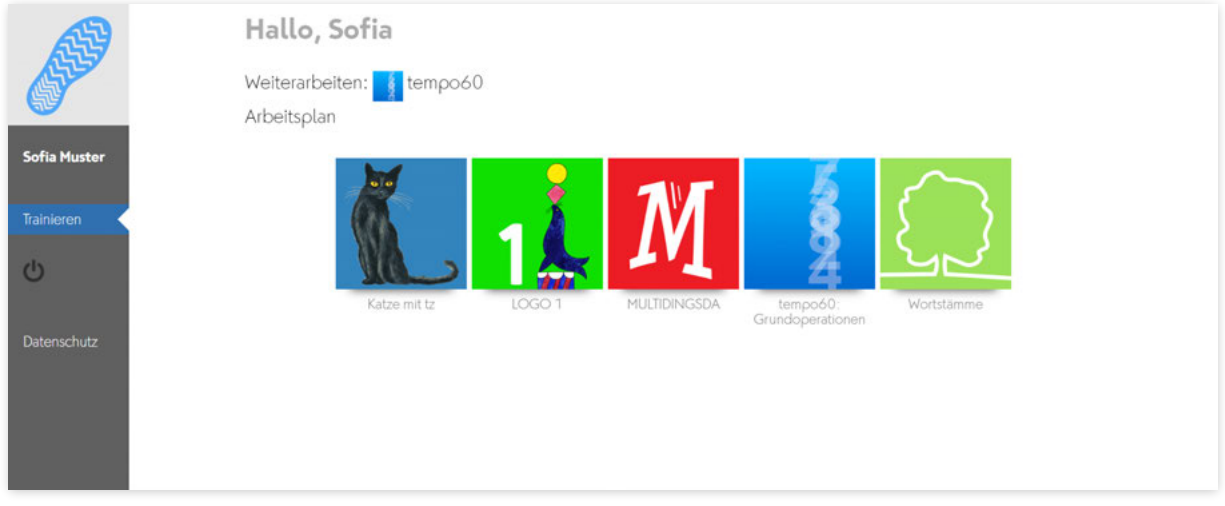

Sie sehen nur diejenigen Programme, die Sie Ihnen zugeteilt haben.

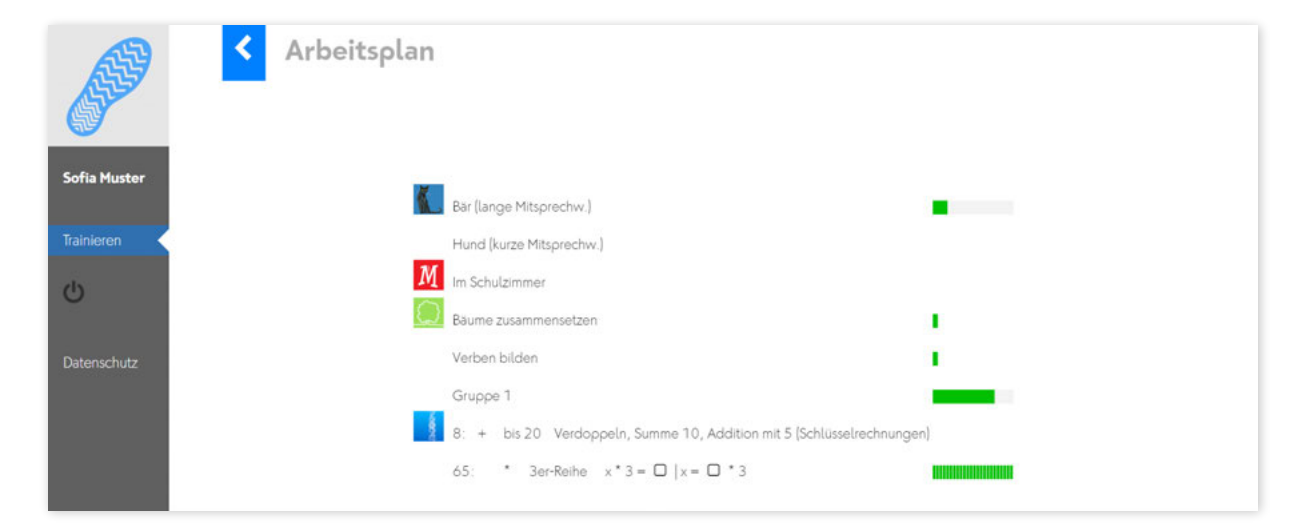

Weiterarbeiten bringt sie dorthin, wo sie beim letzten Mal aufgehört haben.

Arbeitsplan zeigt alle Übungen, die Sie als Lehrperson oder Admin dem Arbeitsplan des Lernenden zugefügt haben.

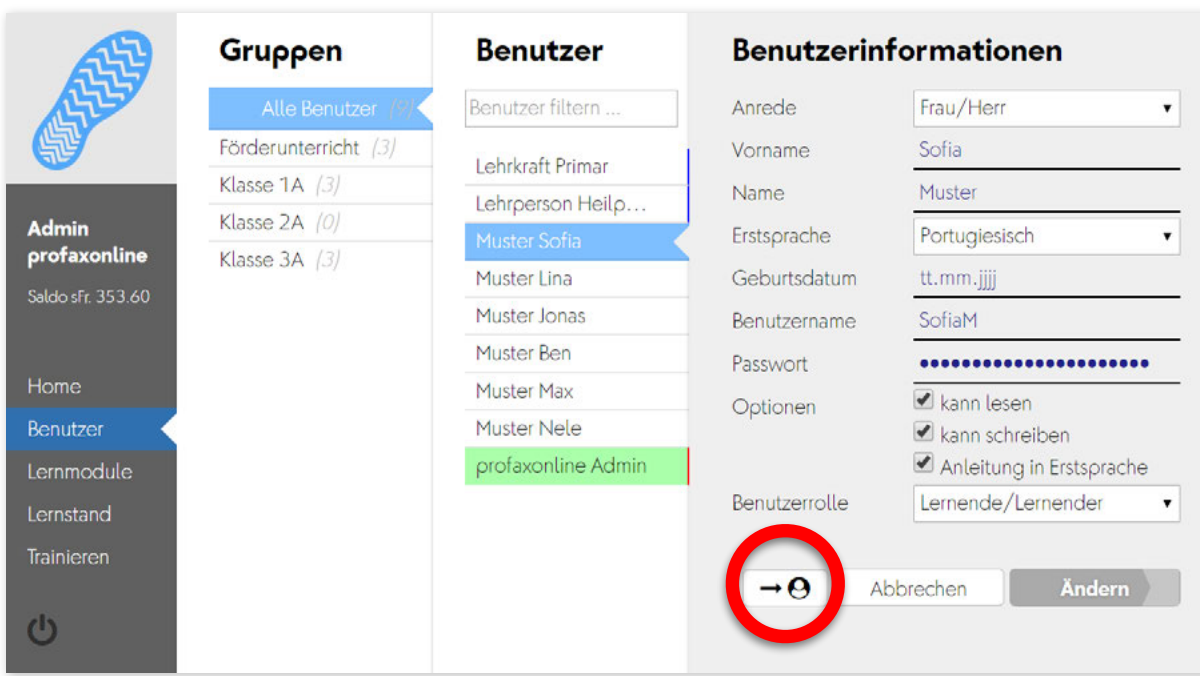

Falls Sie direkt den Zugang eines Lernenden ansehen wollen, so können Sie als Admin im Menü Benutzer über die Funktion  $\rightarrow$   $\bigoplus$  direkt ins Konto des Lernenden wechseln. Sie verlassen damit Ihren Account. Wenn Sie zurück auf Ihren Admin-Konto möchten, müssen Sie sich im Konto des Lernenden abmelden und als Admin neu anmelden.

*Passwörter sind für niemanden lesbar* – wir speichern nur eine Kontrollsumme. Die Anzahl der Punkte ist immer gleich – unabhängig von der Länge des Passwortes.

#### *Vollbild / Zenmodus*

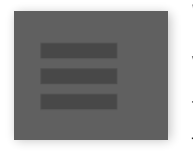

Wenn Sie beim Training die linke graue Spalte ausblenden wollen – für mehr Platz auf dem Bildschirm oder mehr Konzentration – klicken Sie auf das Icon unten links auf der Seite. Die Taste F11 blendet die Adresszeile des Browsers aus.

Bei Tablets wie dem iPad steht der ganze Bildschirm zum Training zur Verfügung, wenn Sie für profaxonline bei der Anmeldung mit zum Bildschirm hinzufügen eine Verknüpfung anlegen.

# **10 Anhang**

# **10.1 Benutzertypen und Funktionen**

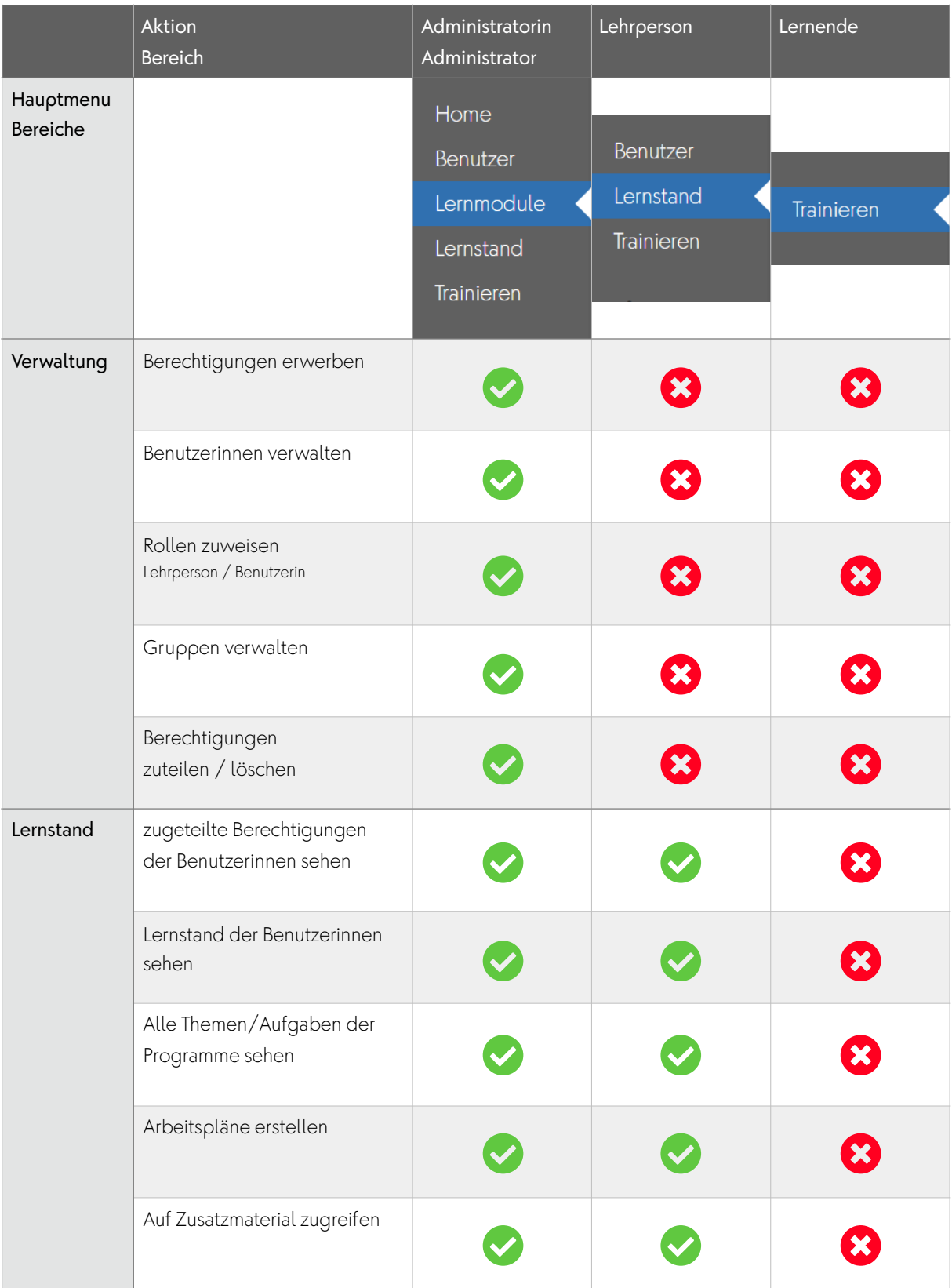

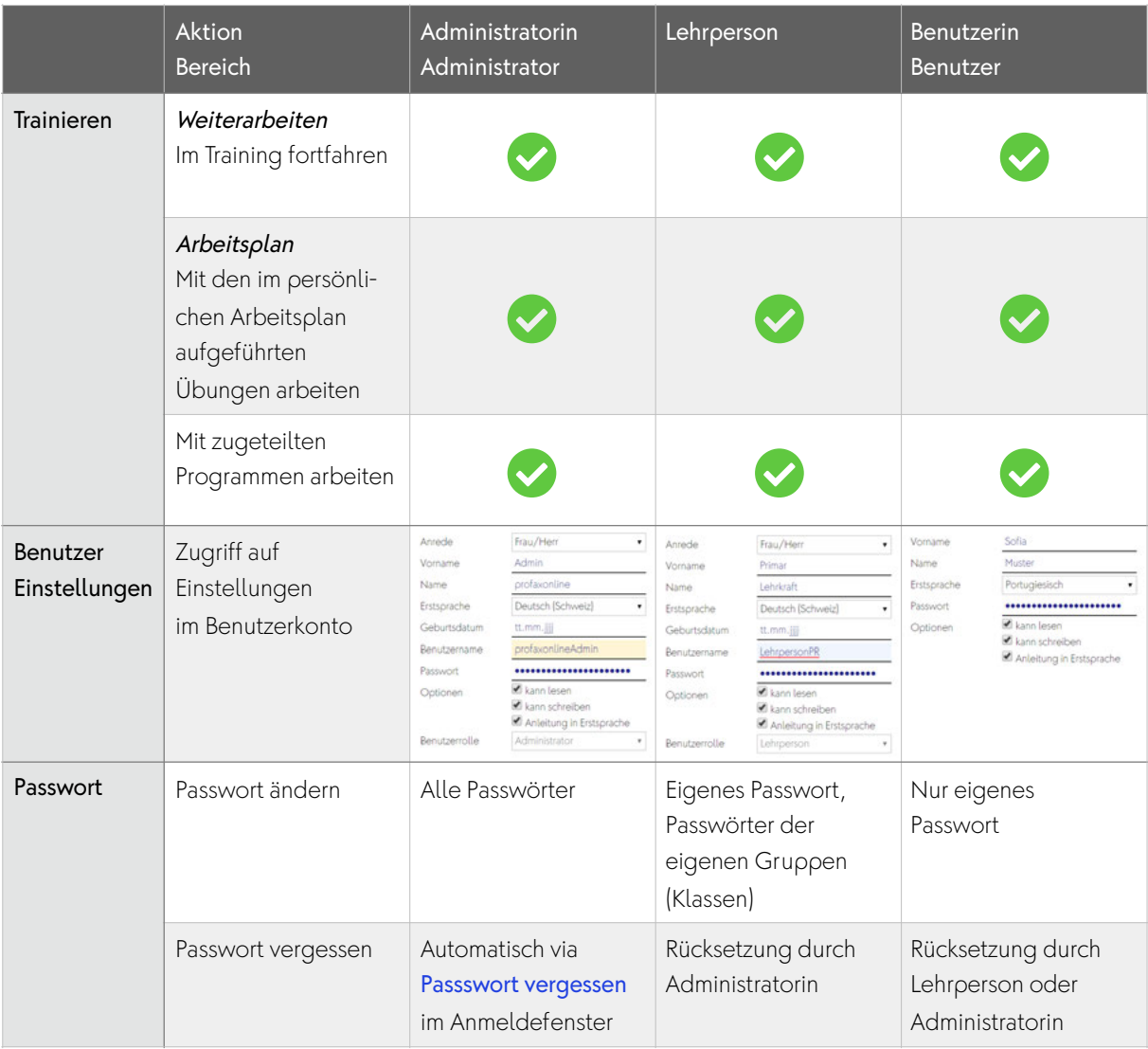

# **10.2 Übergeordnete Parameter**

Folgende Angaben können nur durch profax geändert werden:

- *Anschrift der Organisation / Rechnungsadresse* z.B. Schule Neutal, Schulstrasse 4, 1000 Seedorf
- *alternative Rechnungsadresse* wenn die Rechnung z.B. direkt an die Gemeindeverwaltung geht
- *Email-Adresse des Administrators*
- *Benutzername des Administrators*

profax Verlag AG

**Postfach** 8617 Mönchaltorf **Schweiz** 

#### 044 500 60 10

info@profax.ch www.profax.ch www.profax.de www.profax.at

profaxonline – Handbuch @ profax Verlag AG

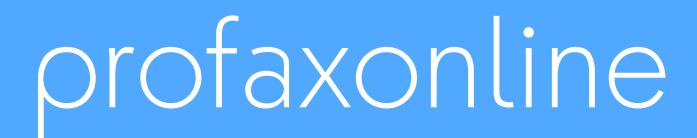

**selbstständig lernen: jederzeit & überall**